After logging in to your student's account, the Successnet/Reading Street homepage will be displayed. From here you can access resources that have been assigned to your student. You can also view test scores and lesson progress.

**1. Math ST Premium 2009 Bilingual -** 

This is where your student will go to take any tests that have been assigned. If you see, **To Do**, that means there is something for your student to do in this section. **Students should not take tests at home unless instructed by the teacher.**

**2. Reading Street**

This is where your student will go to complete any Reading lessons/ activities that have been assigned. If you see, **To Do**, that means something has been assigned. When a lesson/ activity is completed, your student needs to press the **I'm Done** button.

**3. enVisionMath Online Premium** This is where your student will go to complete any Math lessons/activities that have been assigned. Like Reading Street, you'll see **To Do** when something has been assigned, and your student will need to click **I'm Done** when the lesson/activity has been completed.

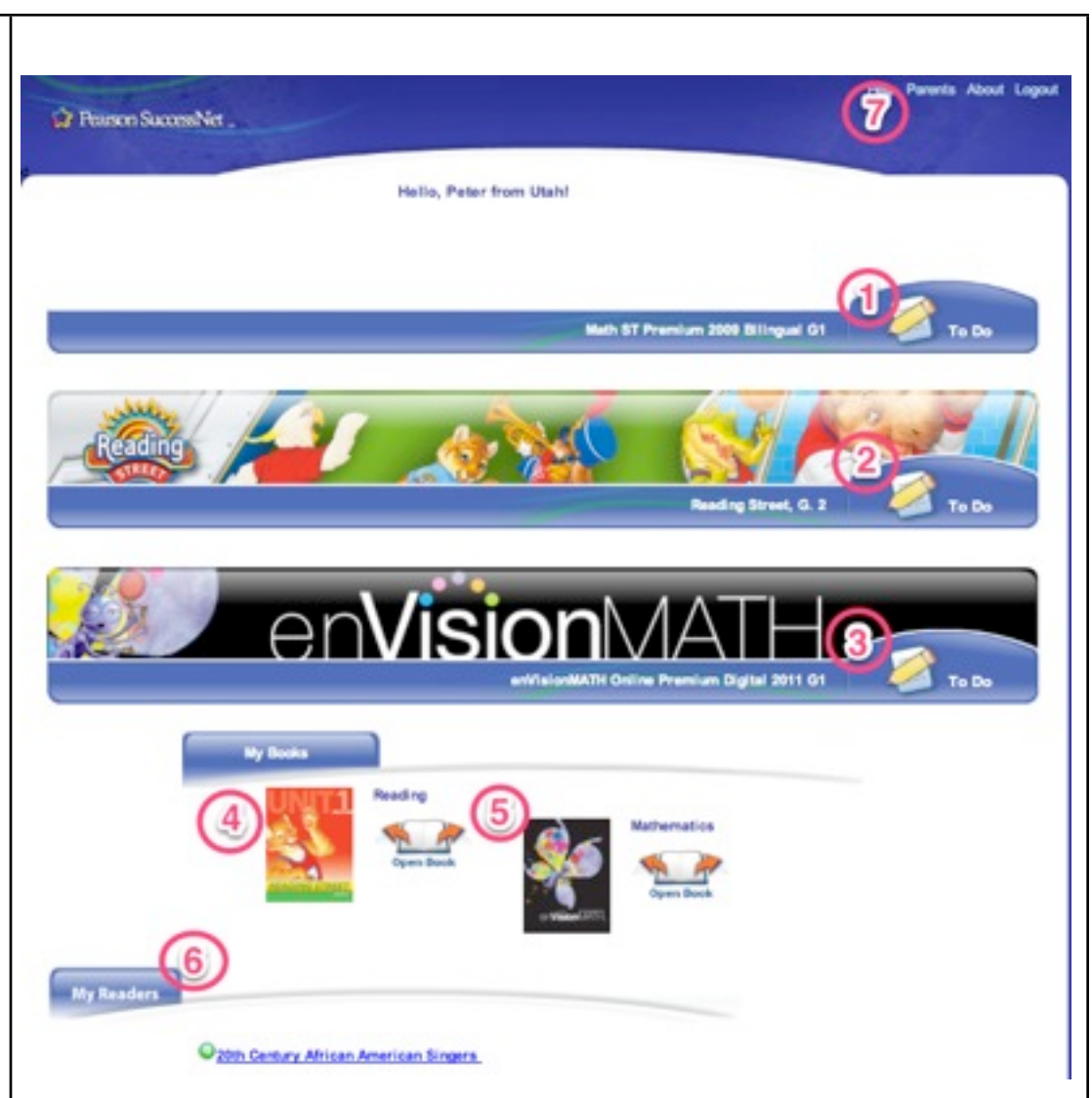

## **4. Reading Book**

By clicking on **Open Book**, you can access the online version of the Reading book your student uses in class.

## **5. Math Book**

By clicking on **Open Book,** you can access the online version of the Math book your student uses in class.

## **6. My Readers**

This is where you will find any online readers that have been assigned to your student. Just click on the title to access the reader. (This is a free service and you should not be required to purchase anything. If you get a message asking you to purchase anything let your student's teacher know.)

## **7. Parents**

This is where you have access to your student's test scores and you can view their lesson progress.

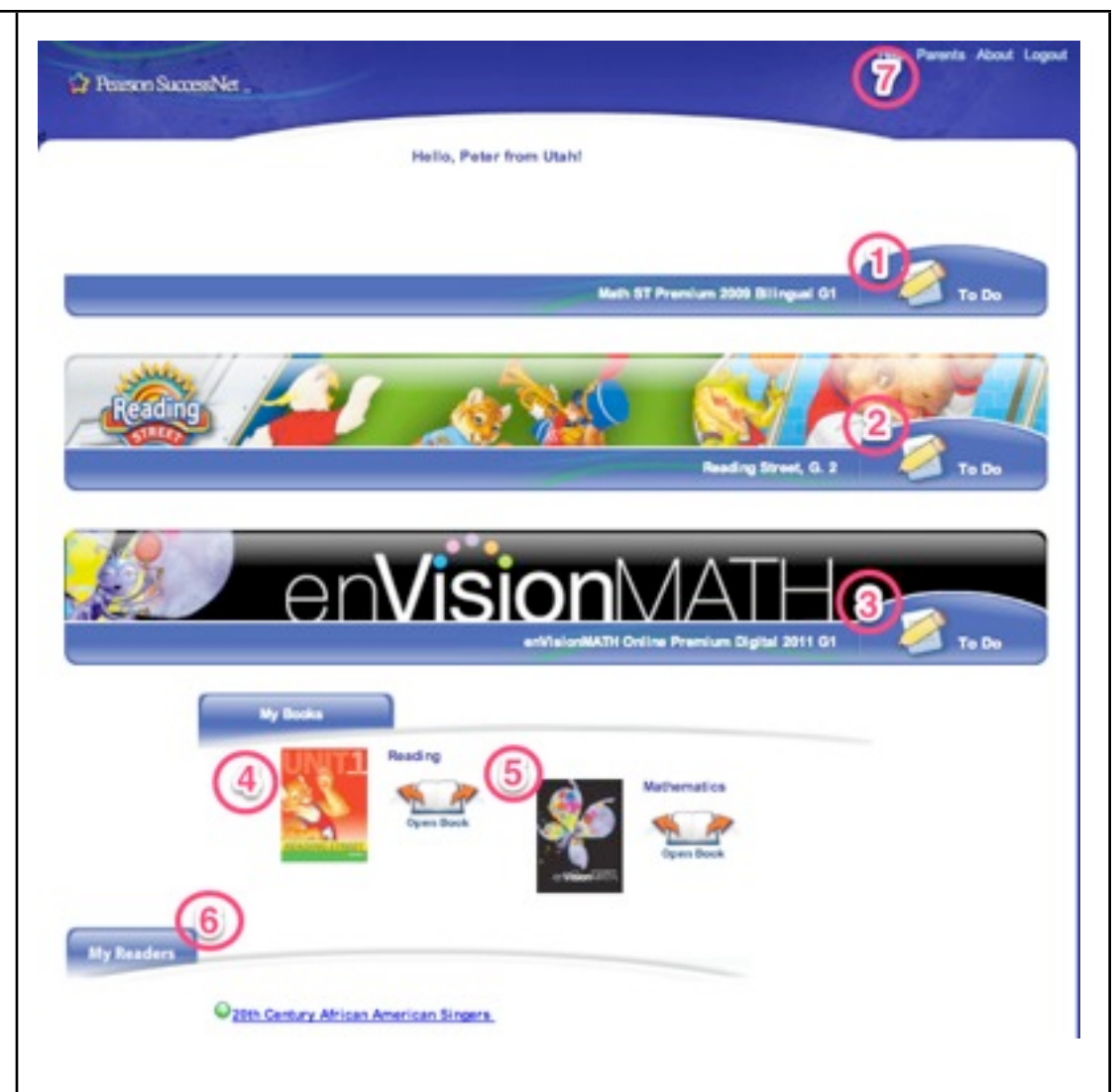

The Parent screen will display test scores and lesson progress for any test and lesson assigned and completed for Math and Reading.

To view your student's test progress for Math or Reading, click on **Test Progress**.

The next screen will display any tests that have been assigned. You will see tests that have been **completed** and **not started**. If the test has been completed you will see a percentage for that test and whether or not your student has mastered a concept/lesson. (A green dot means it's been mastered, and a red X means it has not been mastered.)

To view the results for a particular test, click **View Results**. This will show you the percentage for the test, what questions your student got correct/ incorrect, and you will see what concepts/ lessons your student should continue to work on.

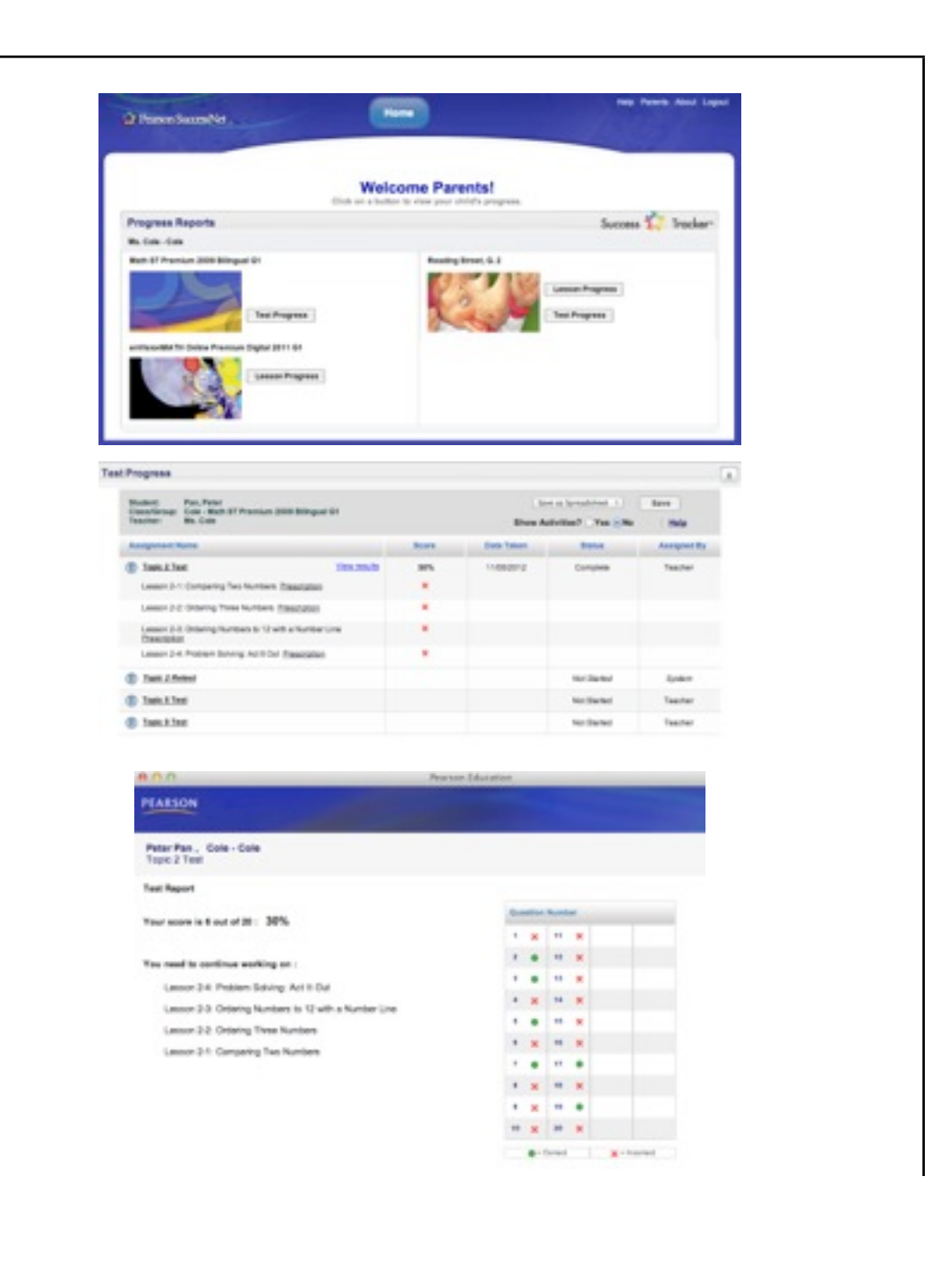

To view your student's lesson progress, click on **Lesson Progress**.

The next screen will display any lessons that have been assigned to your student.

Pay attention to **View Date Range**. Assignments will only appear within the date range selected. You can change that date range.

To view details about a specific lesson, click on the lesson title in the **Assignment** column. You will see how long your student was on the video, activity and quiz. You will also see what your student's score was on the quiz.

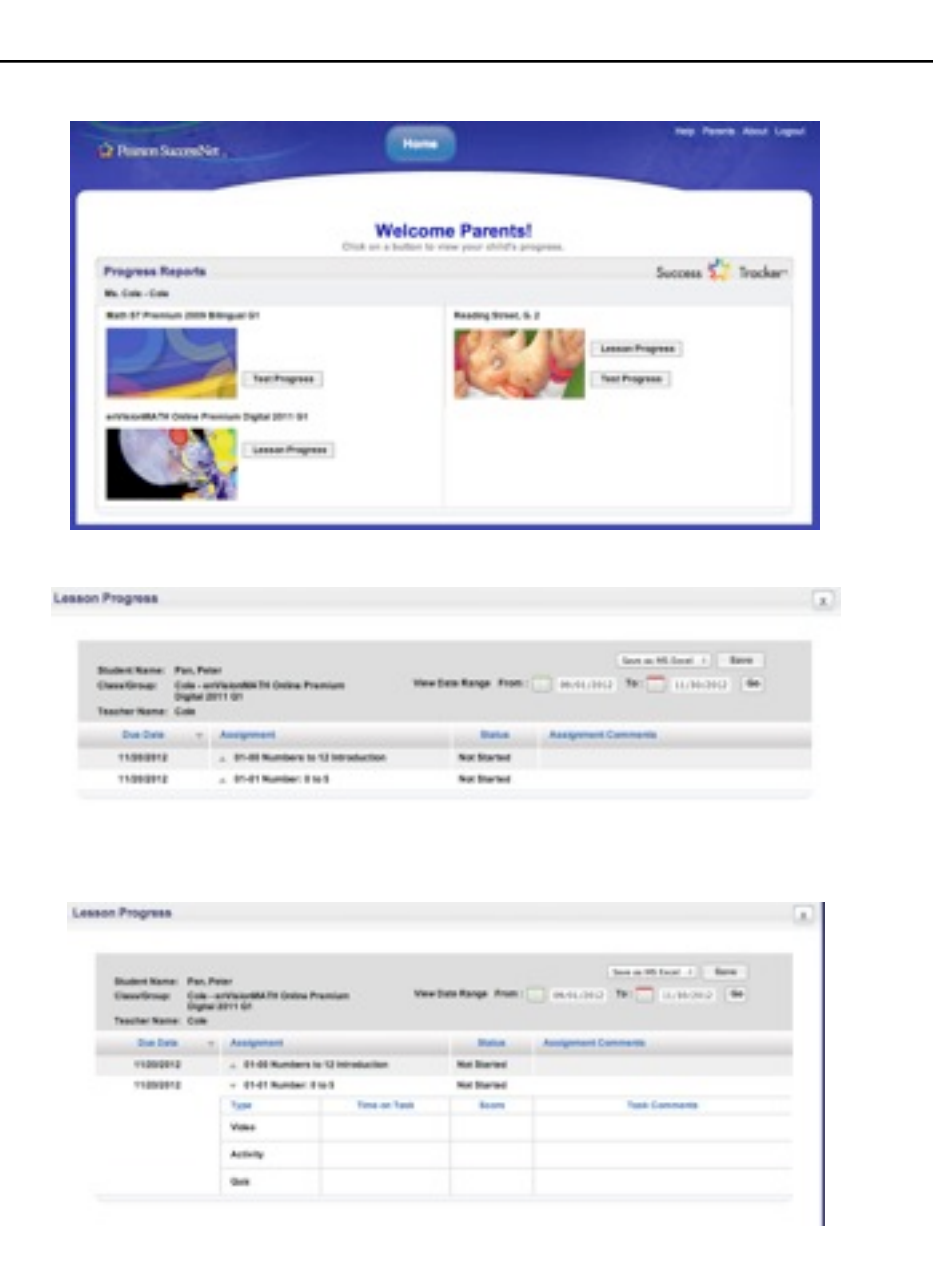

When your student clicks **To Do** for Math ST Premium, Reading Street or enVisionMath Online Premium, you will see this screen.

At the top of the screen you will see:

**• Home** - takes you back to the home screen.

**• My Work** - the screen that you see what lessons/tests have been assigned to your student. **•Explore** - takes you to the online lessons/activities. These are the same lessons and activities that can be assigned by the teachers. The only difference is, you don't have access to the quiz. **•Progress** - takes you to the screen where you can view lesson and test progress.

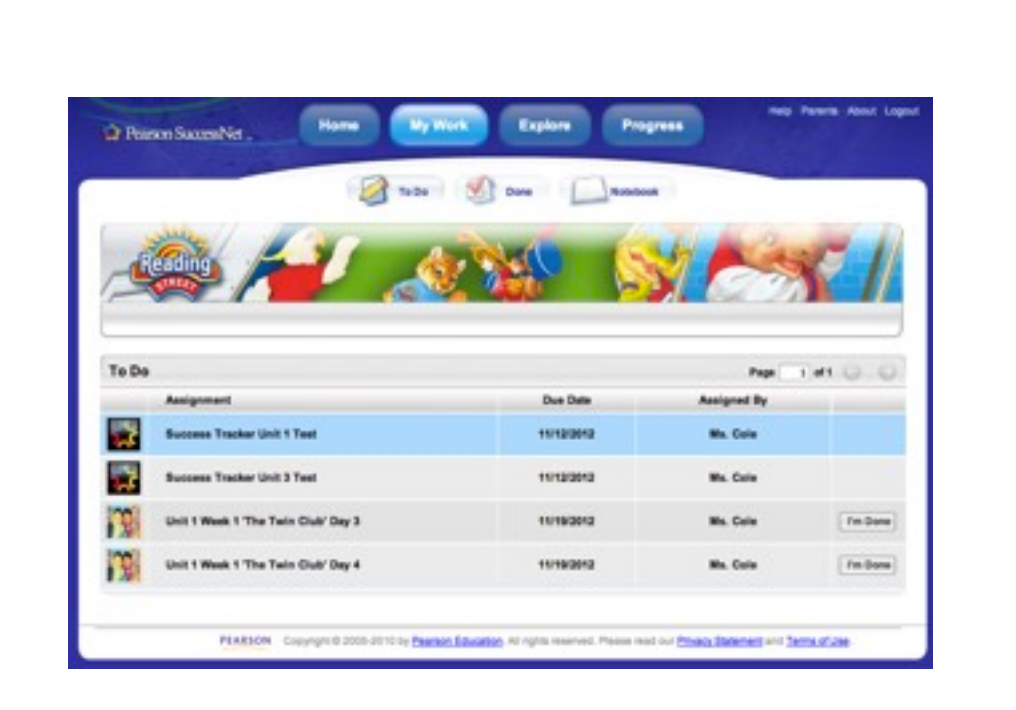